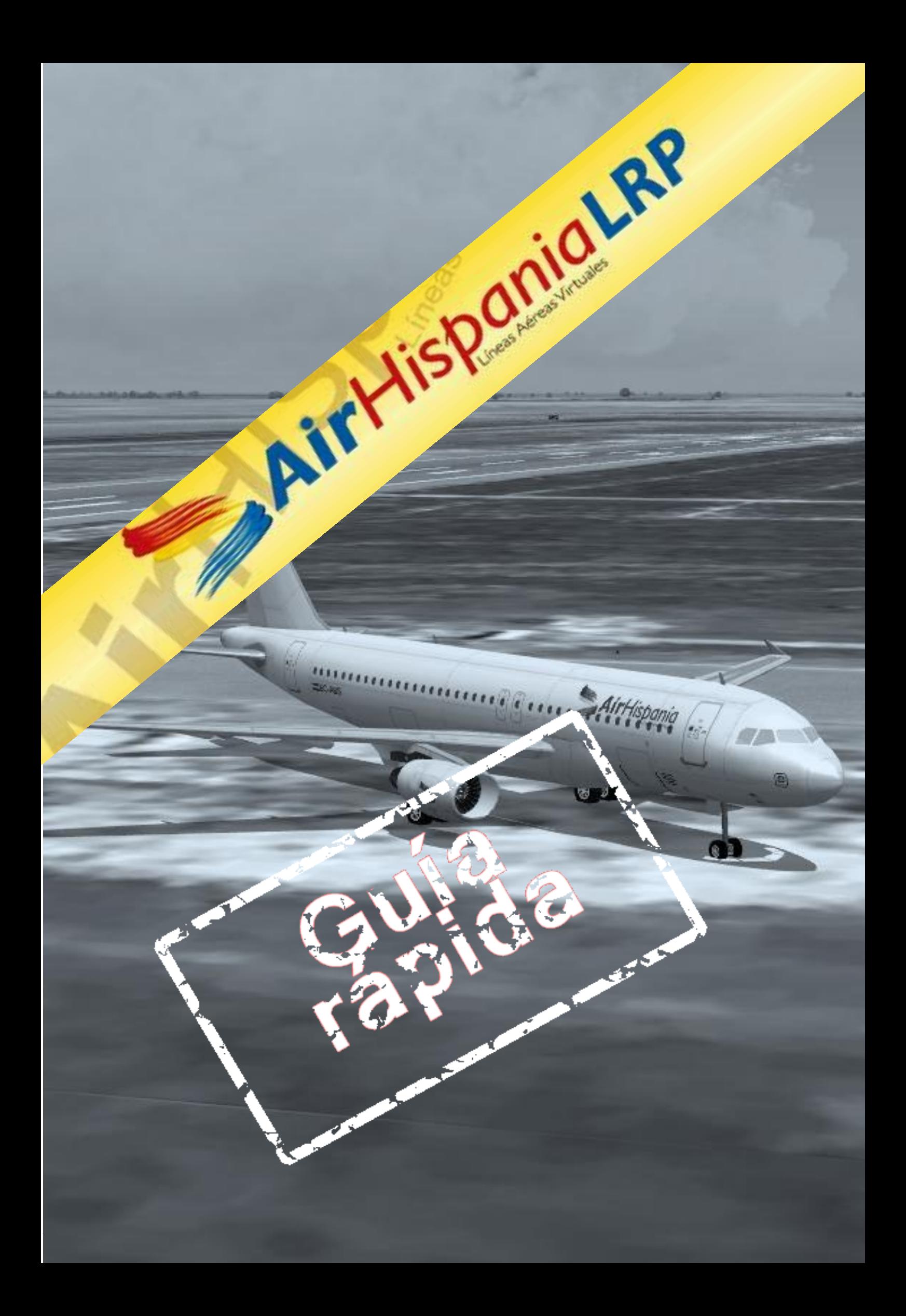

# **Índice**

<span id="page-1-0"></span>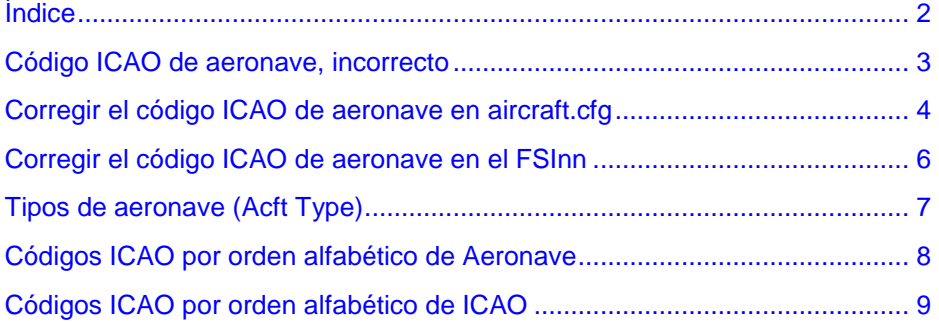

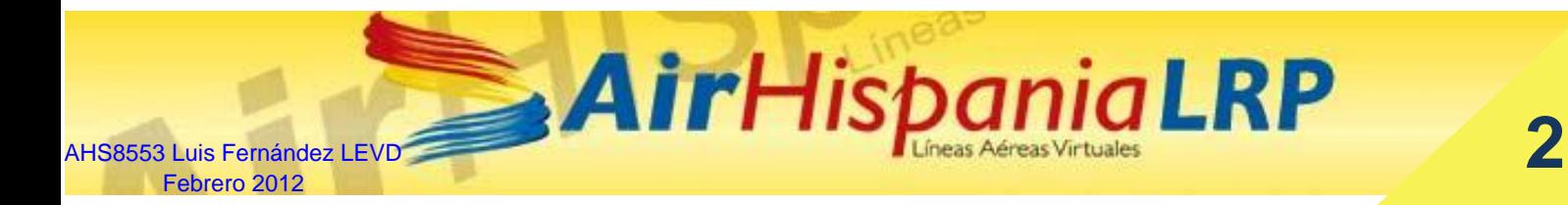

### **Código ICAO de aeronave, incorrecto**

<span id="page-2-0"></span>Los problemas de visualización de aeronaves online que actualmente tenemos en AirHispania son debidos a que los pilotos emiten a la red el código ICAO de aeronave "ZZZZ" (desconocido).

¿Cómo podemos verificar el código ICAO que estamos emitiendo a la red?

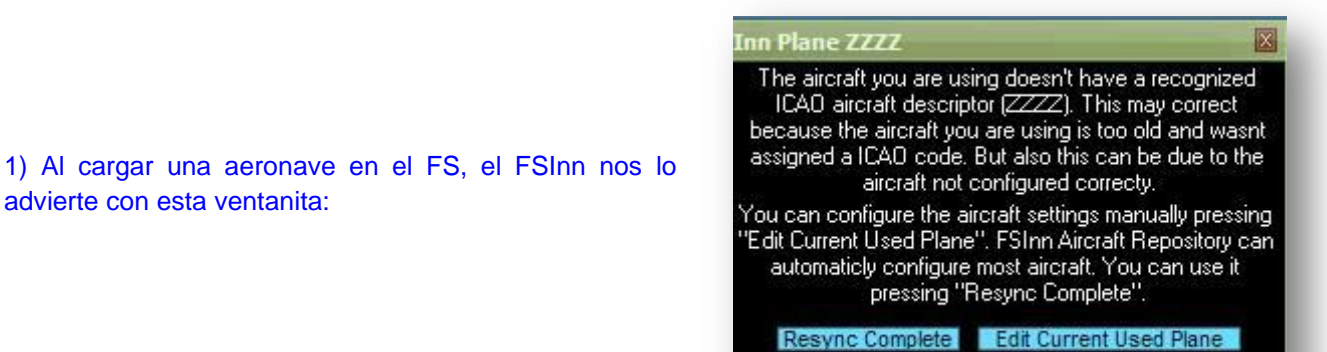

Don't Display This Message Again

2) Si echamos un vistazo al Plan de Vuelo, veremos que en Aircraft nos aparece **T/ZZZZ/F**:

advierte con esta ventanita:

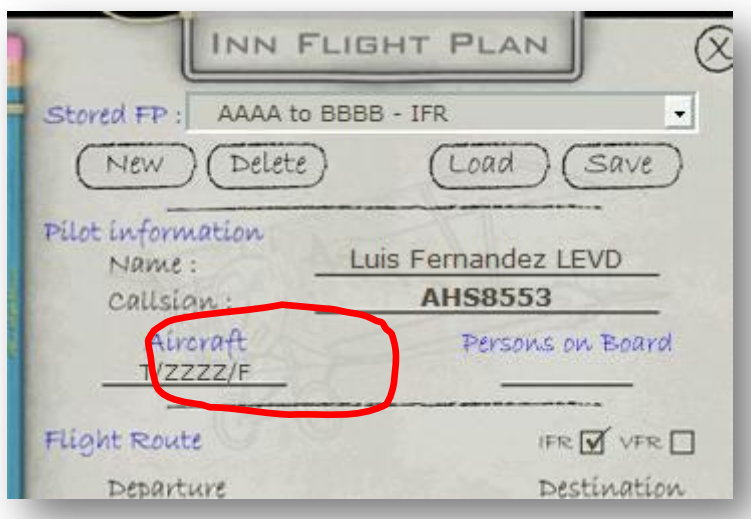

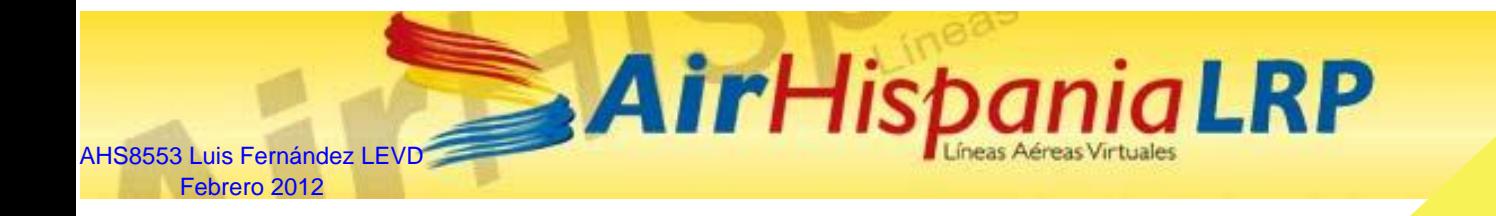

## <span id="page-3-0"></span>**Corregir el código ICAO de aeronave en aircraft.cfg**

La mayor parte de las veces el problema se soluciona modificando el fichero aircraft.cfg de la aeronave.

Dicho fichero está en la carpeta del avión, dentro de la carpeta **aircraft** del FS2004 (*SimObjects\Airplanes, si hablamos de FSX*).

Normalmente, el problema es debido a una de estas tres causas:

1) En el fichero **aircraft.cfg** no hay definido ningún ICAO:

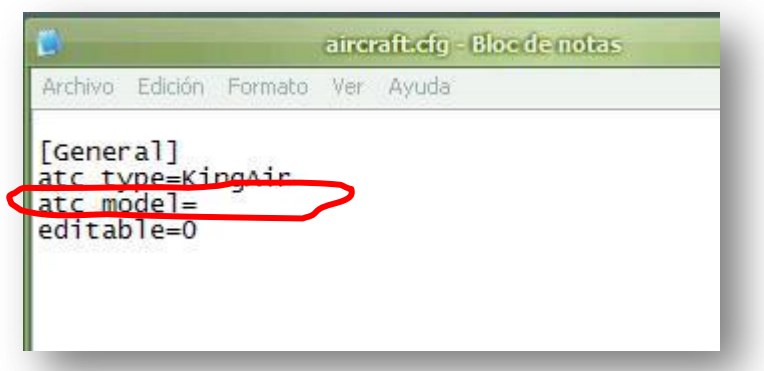

2) En el fichero **aircraft.cfg** hay definido un ICAO incorrecto:

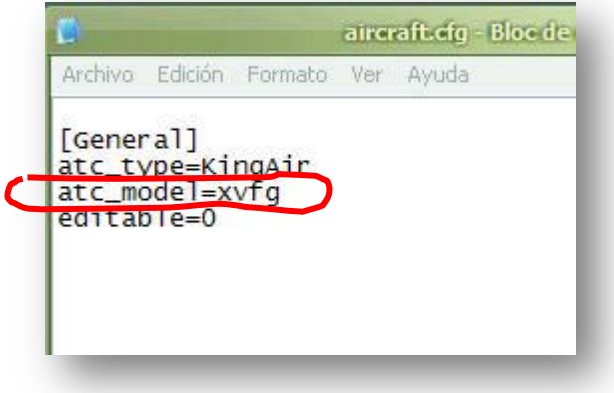

3) En el fichero **aircraft.cfg** ni siquiera está definido el **atc\_model**

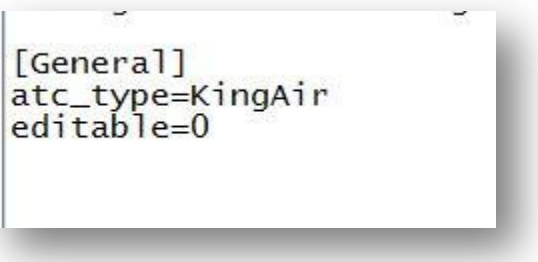

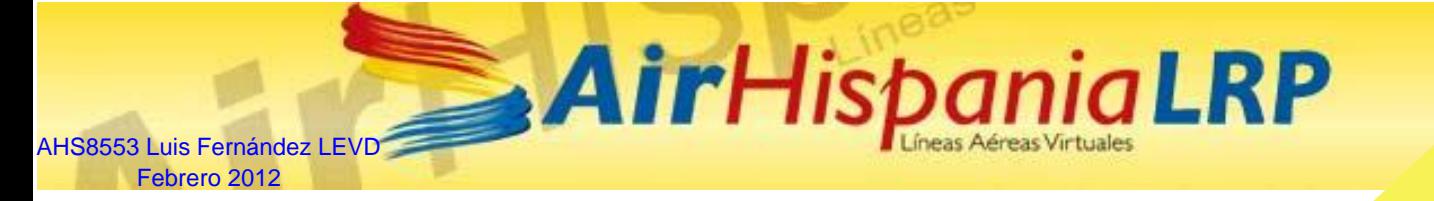

Simplemente, corrigiendo este fichero, solucionamos el problema la mayor parte de las veces:

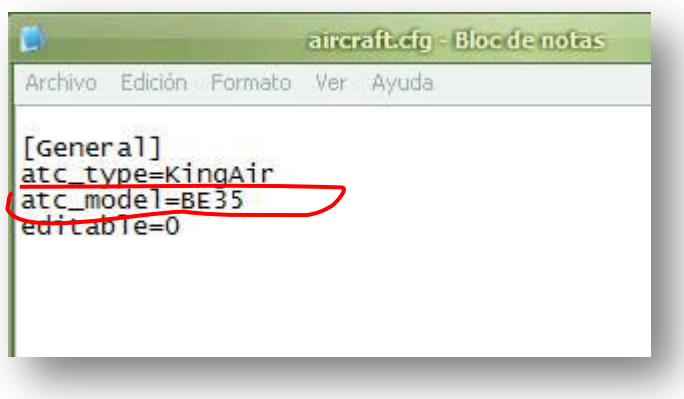

Si reinicializamos el FS, volvemos a cargar la aeronave y arrancamos el FSInn, entrando en el Plan de Vuelo podremos verificar que se ha resuelto el problema:

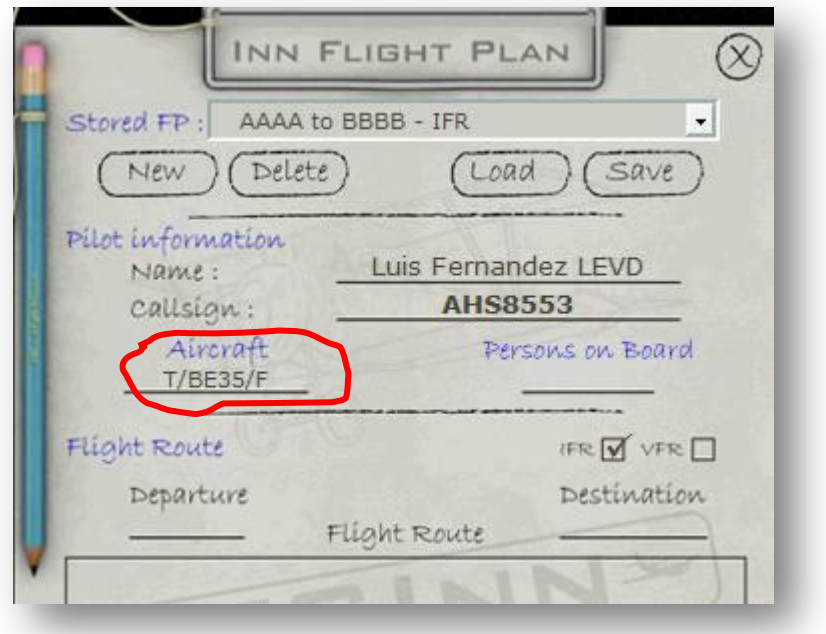

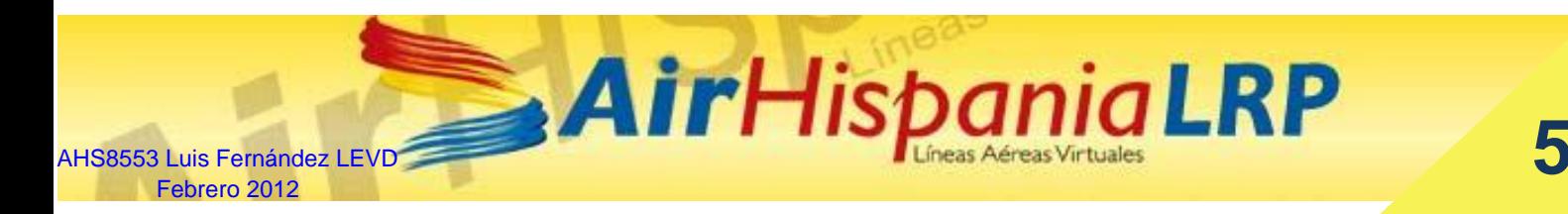

### <span id="page-5-0"></span>**Corregir el código ICAO de aeronave en el FSInn**

Si, a pesar de tener el **aircrfat.cfg** correcto, el FSInn sigue presentando la siguiente ventana, quiere decir que el FSInn no reconoce el ICAO de la aeronave.

### **Inn Plane ZZZZ**

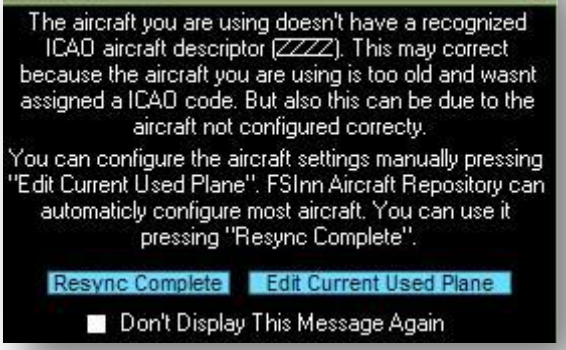

网

#### **Inn Plane Config** 図 FSInn ID: 3.8AD7930E.C19F767A Title: Beech King Air 350 Manufact.: Beechcraft Model: King Air 350 Variation: Blanco con amarillo y negro Applied Ac DE Use Acft ICAO: ZZZZ ALine ICAO : Acft Type: Acft Wake: **第七週 M M H** Acft Res: ??? ILBNIH تخد Apply

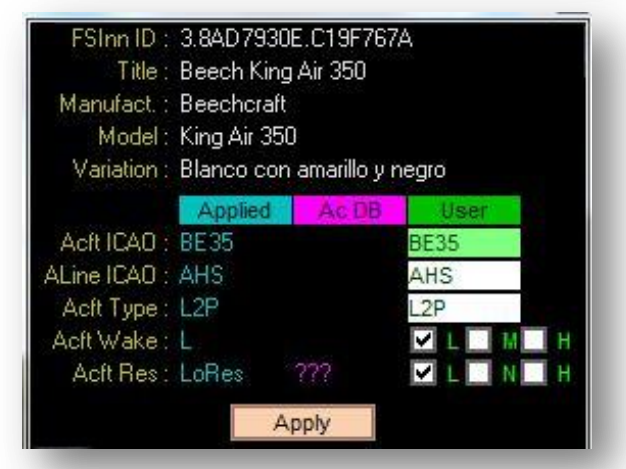

Por lo tanto, tendremos que obligarle a que lo reconozca. Para ello, en esa misma ventana, pincharemos en **Edit Current Used Plane** y nos saldrá esta otra:

Y rellenaremos los los datos adecuados en la columna **User:**

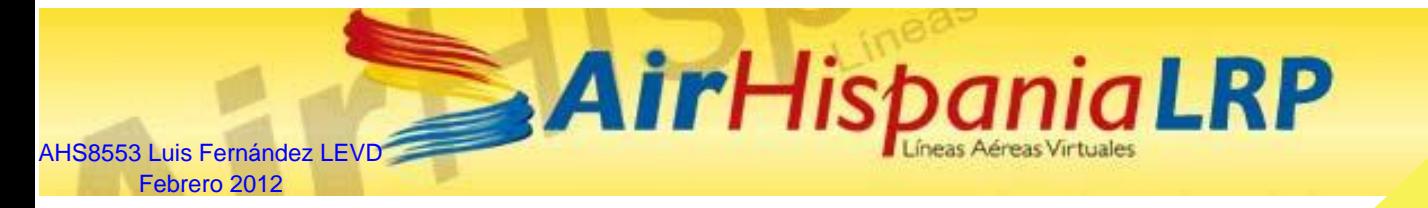

### **Tipos de aeronave (Acft Type)**

<span id="page-6-0"></span>El campo Acft Type se rellenará dependiendo de la aeronave, de la siguiente manera:

- **L1P single engine piston**
- **L2P twin engine piston**
- **L3P three engine piston**
- **L4P four engine piston**
- **L1T single engine Turboprop**
- **L2T twin engine Turboprop**
- **L3T three engine Turboprop**
- **L4T four engine Turboprop**
- **L1J single engine jet**
- **L2J twin engine jet**
- **L3J three engine jet**
- **L4J four engine jet**
- **H1P helicopter single engine piston**
- **H2P helicopter twin engine piston**
- **H1T helicopter one engine turbine**
- **H2T helicopter twin engine turbine**

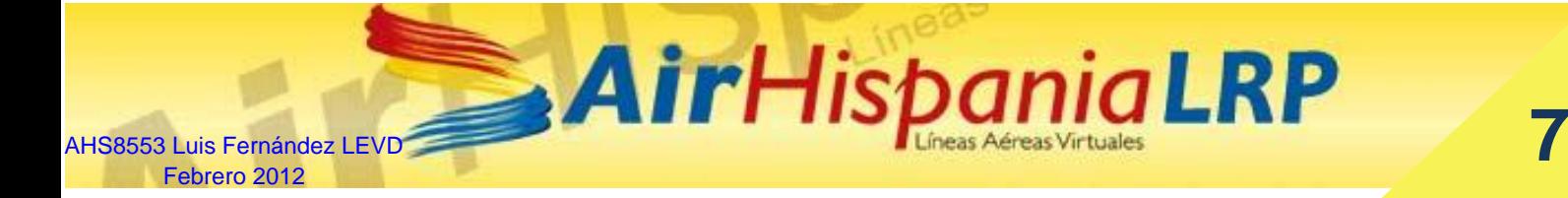

## <span id="page-7-0"></span>**Códigos ICAO por orden alfabético de Aeronave**

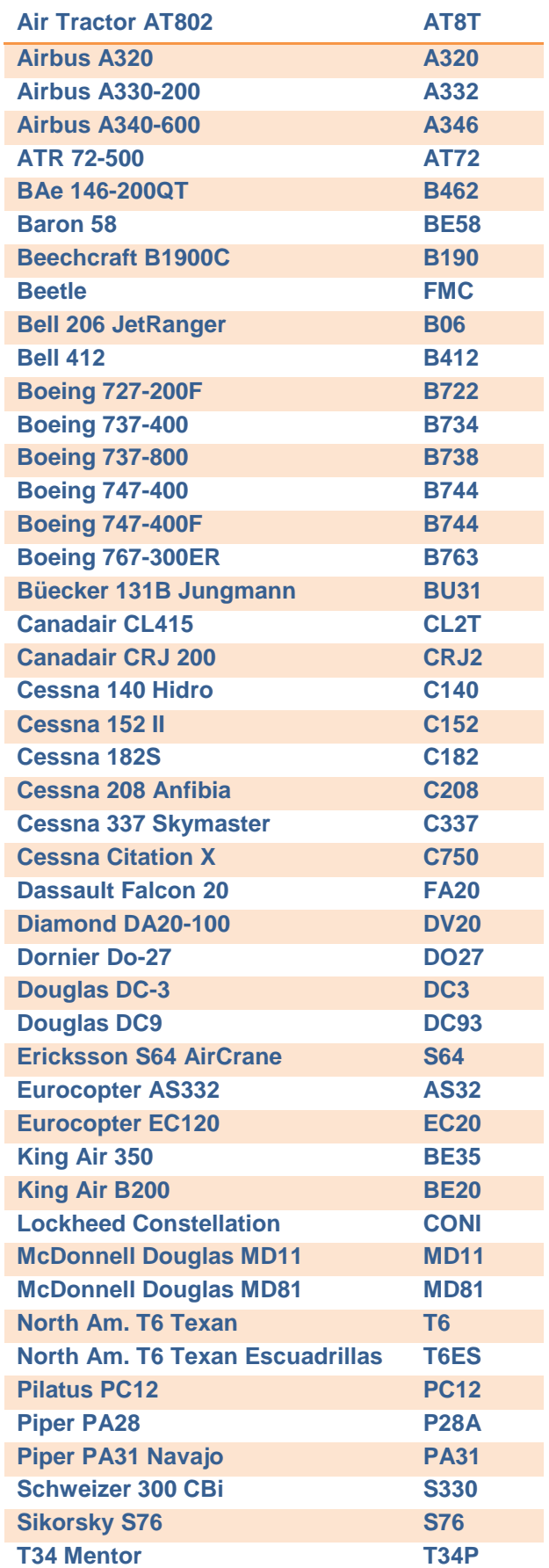

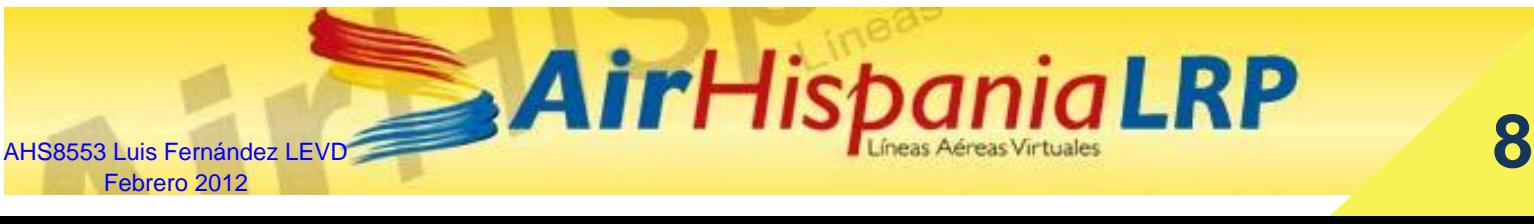

## <span id="page-8-0"></span>**Códigos ICAO por orden alfabético de ICAO**

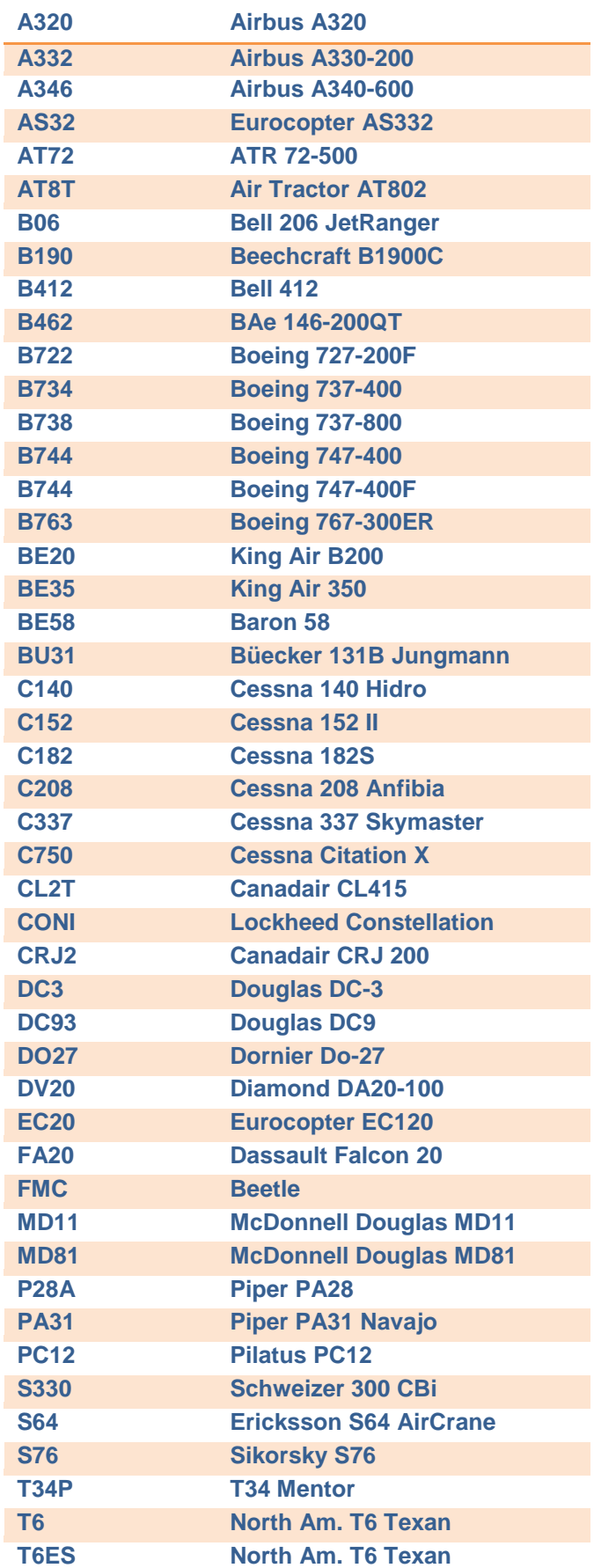

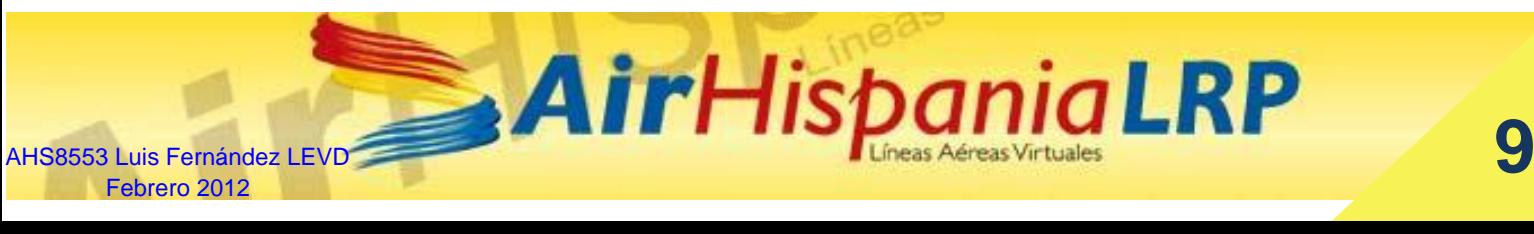

**Escuadrillas**